## Dynamic Learning Maps<sup>®</sup> Alternate Assessment Test Management

## Step 1: Access Student Test Tickets in Kite Educator Portal

Students must have a username and password to login to Kite Student Portal to take the assessment. This information is included on a student's test ticket\* which is accessed by the test administrator in Kite Educator Portal.

- A student's username and password are used for all test sessions for the current school year.
- Students must log in to Student Portal to begin testing. If needed, the test administrator may help a student enter their username and password as shown on the test ticket.
- Test tickets may be printed. **Test tickets are secure documents** and should be destroyed/shredded after student has completed all testing.

🔨 To access test tickets in Kite Educator Portal:

- 1. Select Manage Tests
- 2. Choose Test Management from drop down menu.
- 3. Click Search. A list of test sessions will appear.
- 4. Under the Tickets column, click the PDF icon next to the *Test Session Name* to open test ticket.

**Note:** An error message will pop-up if a user with the teacher role has not completed the required test administrator training.

| -        | ETTINGS MANAGE TESTS . ORTS .                                                      | HELP      |                  |   |                                           |                                            |      |
|----------|------------------------------------------------------------------------------------|-----------|------------------|---|-------------------------------------------|--------------------------------------------|------|
| fiew Tex | IT Sessions                                                                        |           |                  |   |                                           |                                            |      |
| w Tes    | t Sessions: Select Criteria                                                        |           |                  |   |                                           |                                            |      |
|          |                                                                                    |           |                  |   |                                           |                                            |      |
|          |                                                                                    | _         |                  |   |                                           |                                            |      |
|          |                                                                                    |           |                  |   |                                           |                                            |      |
|          |                                                                                    |           |                  |   |                                           |                                            |      |
|          |                                                                                    |           |                  | 3 | Incluint omplete                          | ed Search 🧐                                | Tick |
|          |                                                                                    | Ļ         |                  | 1 |                                           | ed Search 🧐                                | Tick |
|          | Test Session Name I                                                                | Tickots I | Test Information | 1 |                                           | ed Search (3)                              | Tick |
|          | Test Session Name I<br>DLM-WoodsRicke-1234567-SP ELA RI 6 2 T                      | Tickets : | Test Information |   |                                           |                                            |      |
|          |                                                                                    | -         |                  |   | Test Progress                             | 1 Subject                                  |      |
|          | DLM-WoodsRickie-1234567-SP ELA RI 6 2 T                                            |           |                  |   | Test Progress<br>7 out of 9               | I Subject<br>English Langua                |      |
|          | DLM-WoodsRickie-1234567-SP ELA RI 6.2 T<br>DLM-WoodsRickie-1234567-SP M 6 EE 1-2 T |           |                  |   | Test Progress<br>7 out of 9<br>7 out of 7 | I Subject<br>English Langua<br>Mathematics |      |

If no students appear, work with your Building/District Coordinator to confirm that a roster has students connected to you.

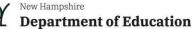

## **Dynamic Learning Maps® Alternate Assessment Test Management**

Educator Portal User Guide provides detailed instructions on the following:

- Test Tickets View Student Username and Password starting on page 49 •
- **Retrieve Testlet Information Pages** 
  - See pages 93-98 of the Test Administration Manual

## Step 2: Access Test Information Pages (TIPs)

Test Information Pages (TIPs) are used by the test administrator to assist with planning for test administration and are subject-specific.

Suggestion:

- Before testing starts, review the test information page to collect any items needed for testing.
- A TIP may be printed. TIPs are secure test materials. If a TIP is printed, it must be shredded after the student has finished the testlet.

o access the Test Information Page:

- 1. Select Manage Tests
- 2. Select **Test Management** from drop down menu.
- 3. Select Search.
- 4. Under the Test Information column, select PDF icon next to open the Test Information Page.

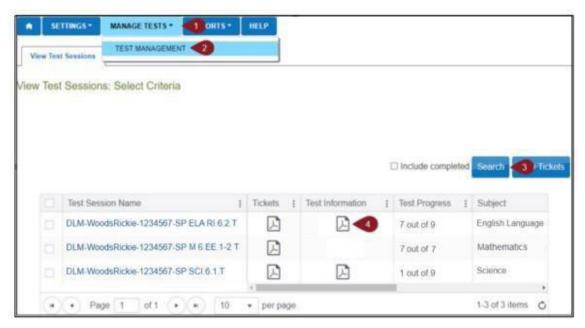

Note: Test information pages for science, at the initial linkage level, have picture response cards that must be printed before testing. **Suggestion:** Print picture response cards in color.

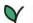